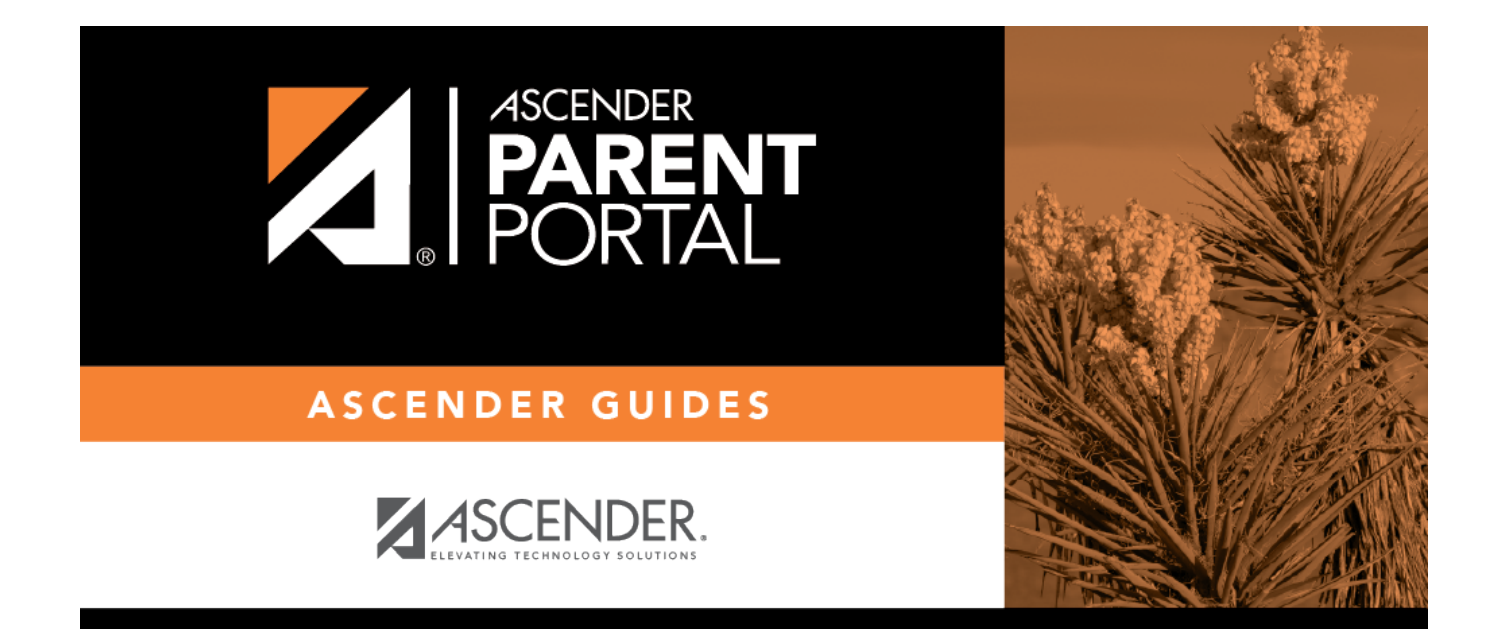

# **admin\_forms\_create\_dyn**

PP

### **Table of Contents**

PP

Dynamic forms are built using the fields from [Forms Field Management](https://help.ascendertx.com/parentportal/doku.php/formfields).

### ❏ Click **Add Form**.

A pop-up window opens.

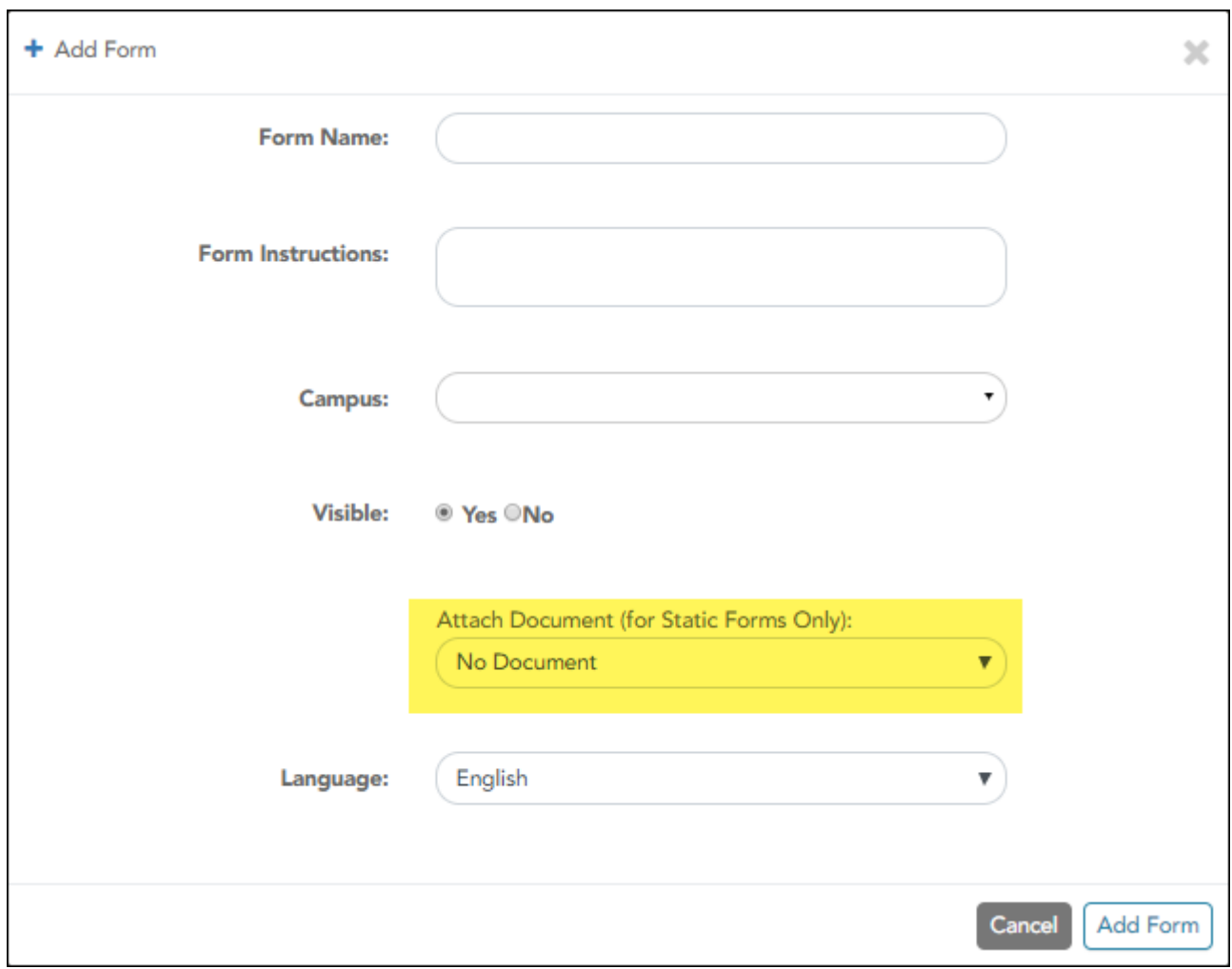

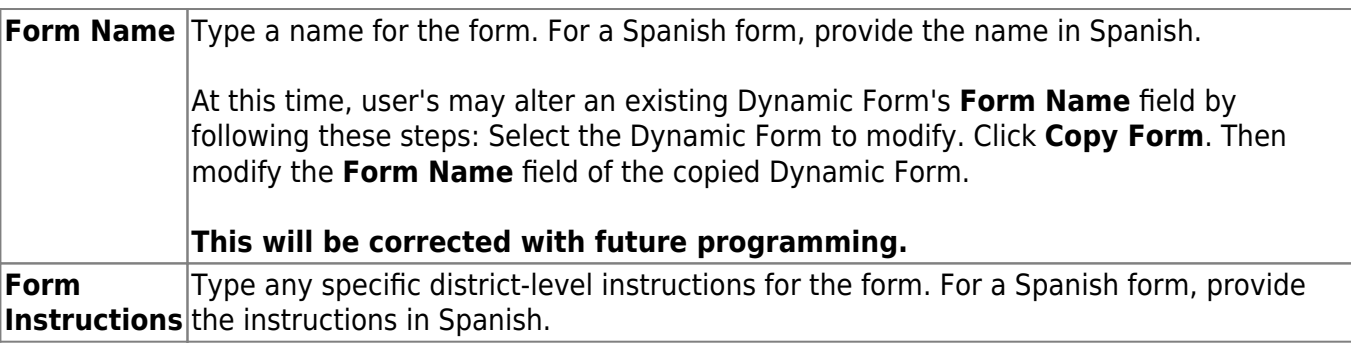

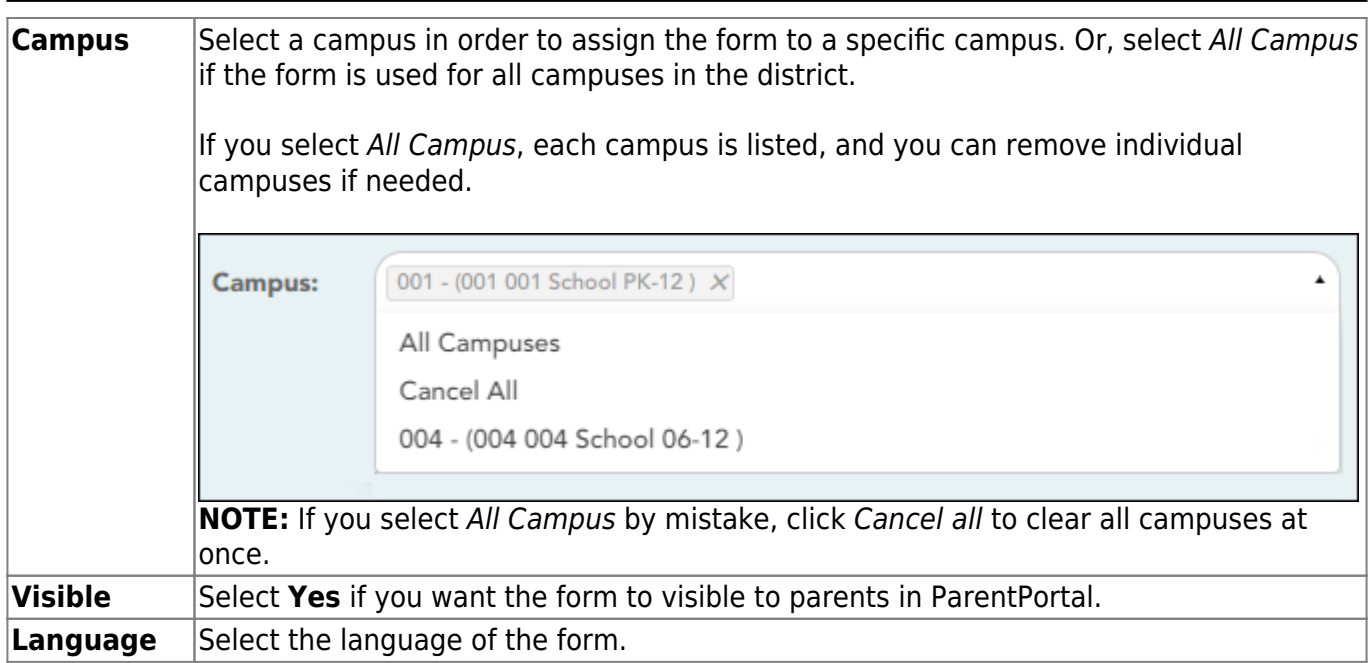

PP

**IMPORTANT:** For a dynamic form, leave the drop-down field set to No Document.

#### ❏ Click **Add Form**.

The form is added to the **Active Forms** list on the left side of the page, under **Dynamic Forms**.

#### ❏ Under **Active Forms**:

**F**Hover over the new or existing dynamic form and click the edit icon.

The form details open in the **Edit Form** section (right side) where you can add or edit details:

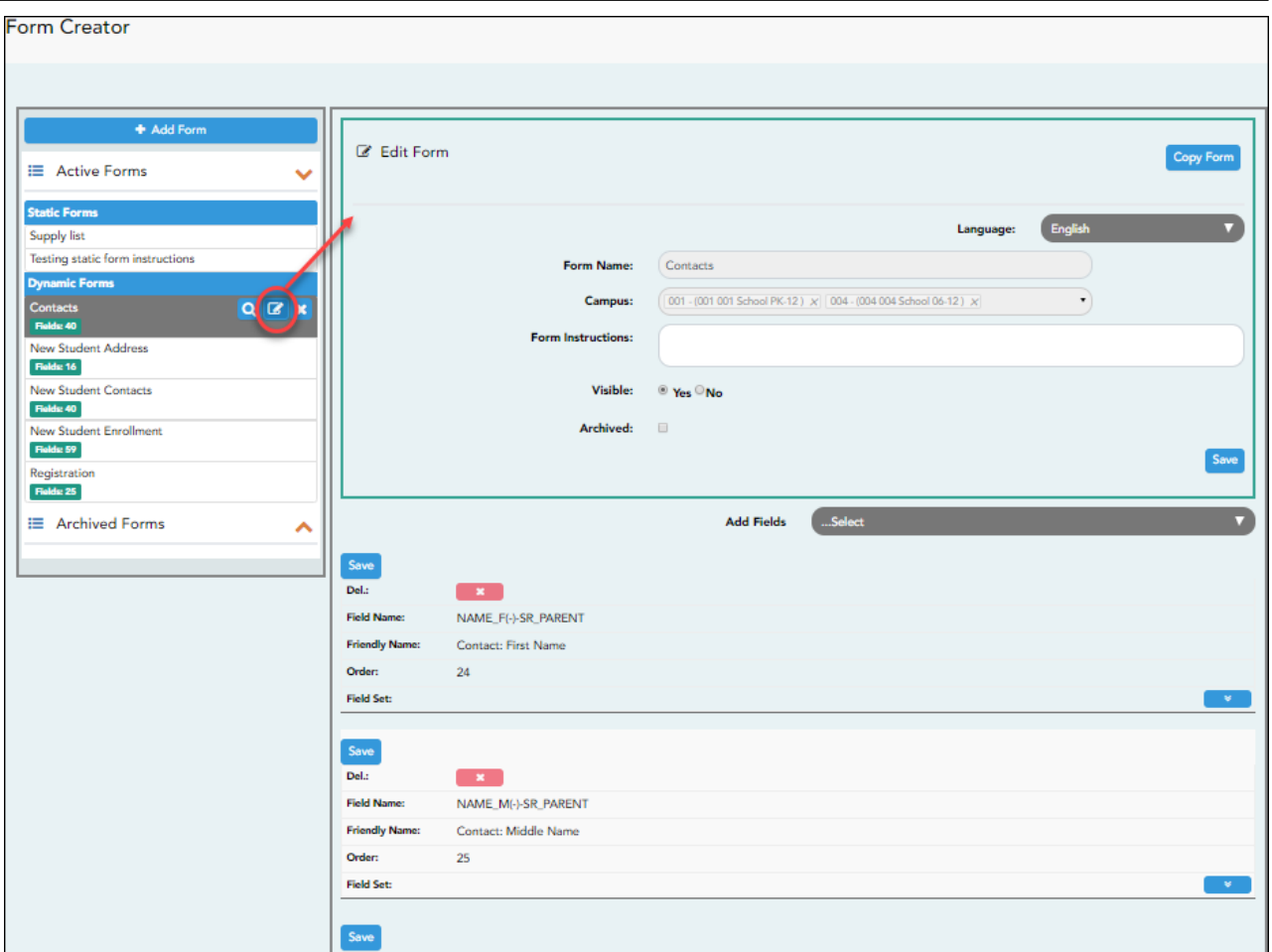

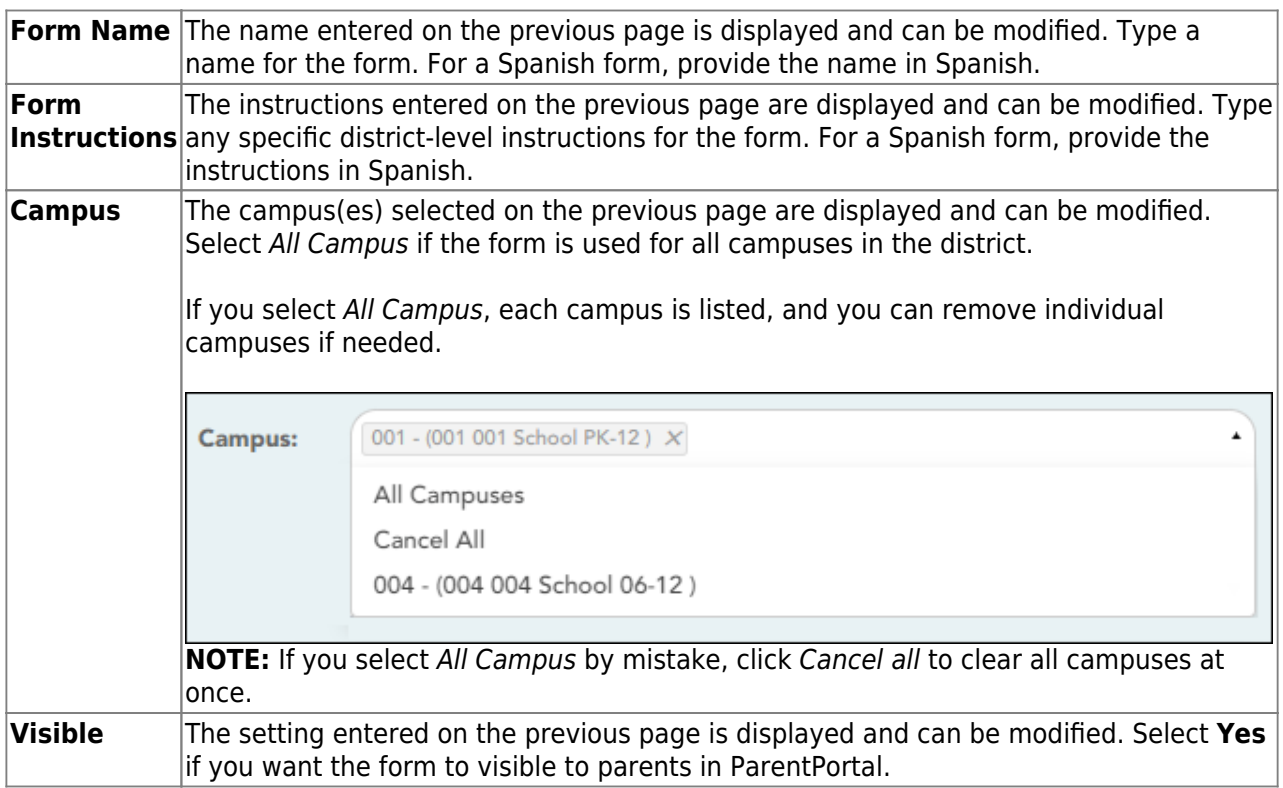

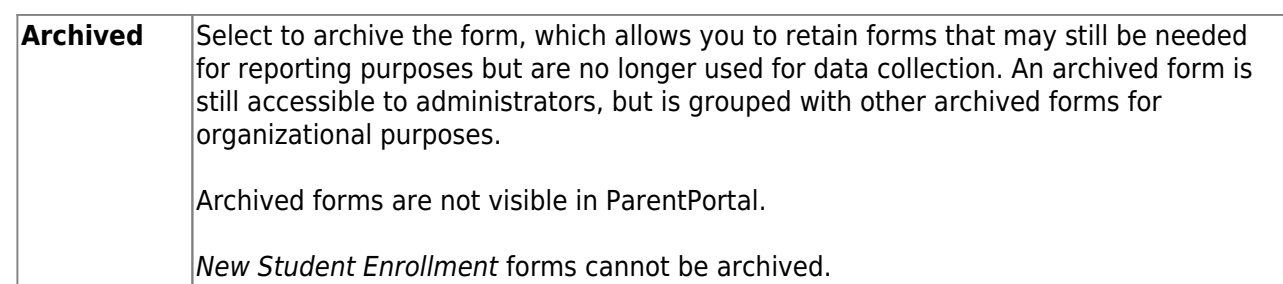

❏ Click **Save**.

❏ Select the fields to include on the form from the drop-down list:

**NOTE:** You must save changes for each field individually.

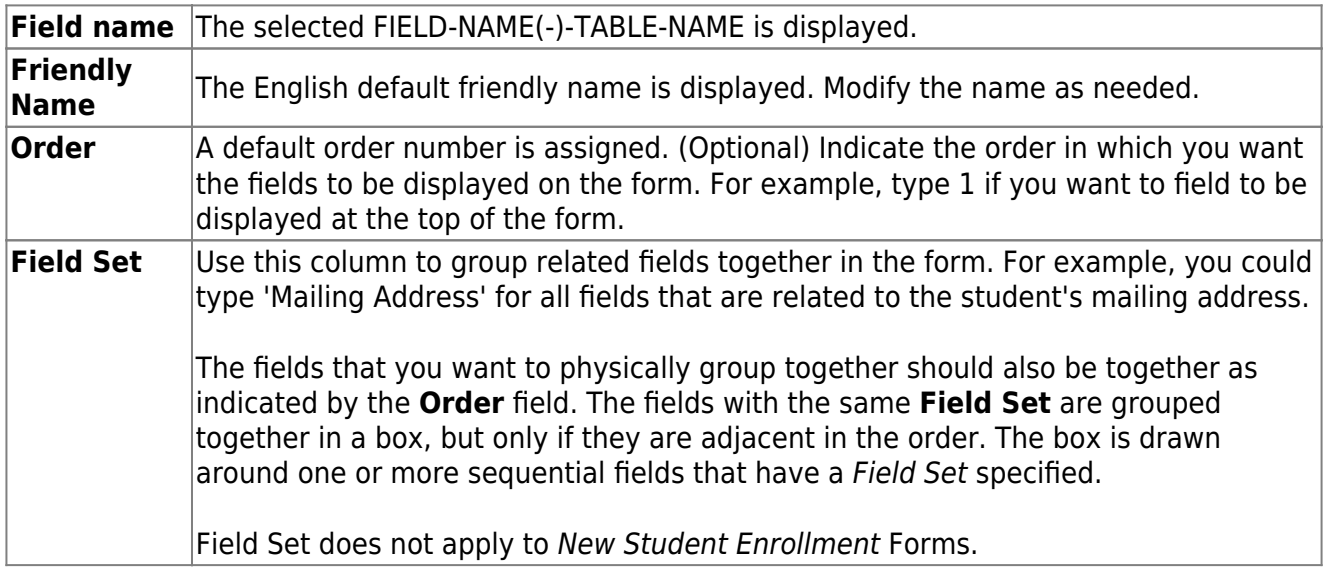

 $\blacksquare$ - Click to view additional fields.

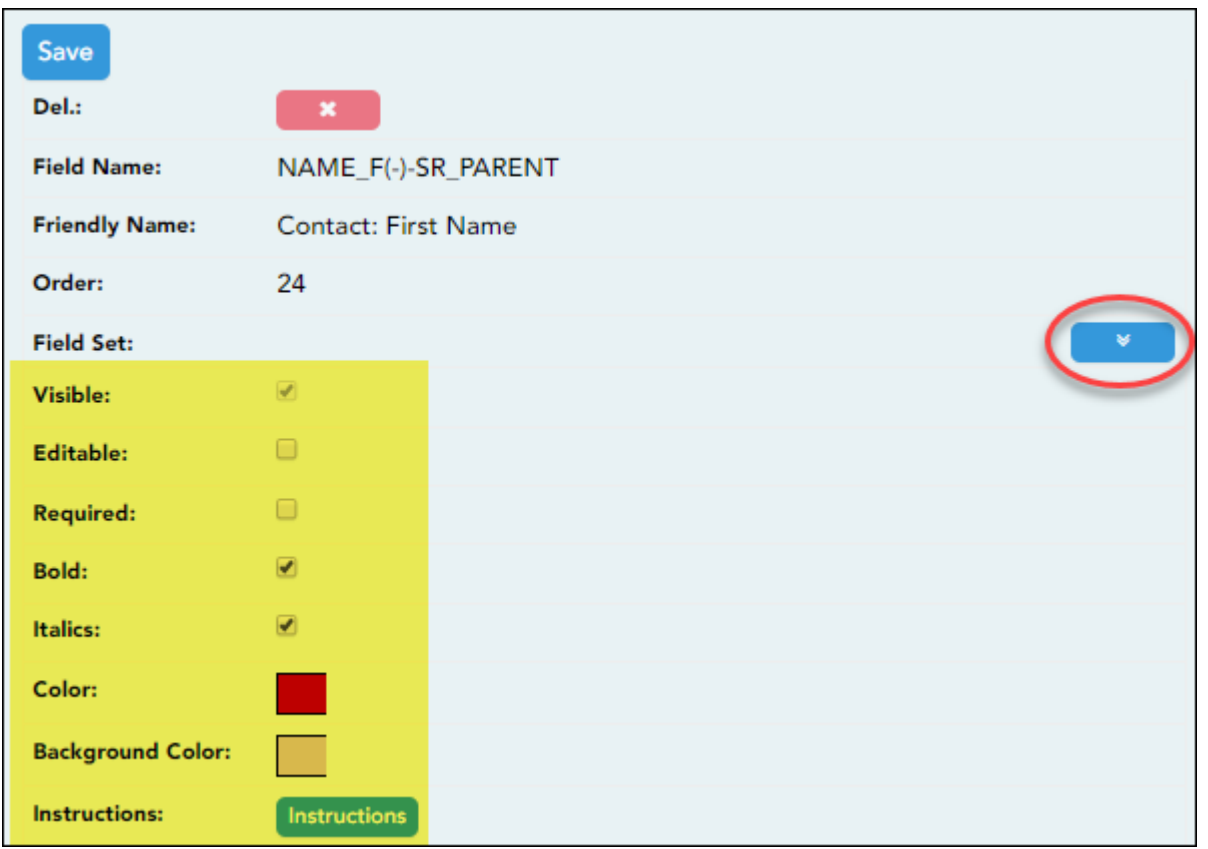

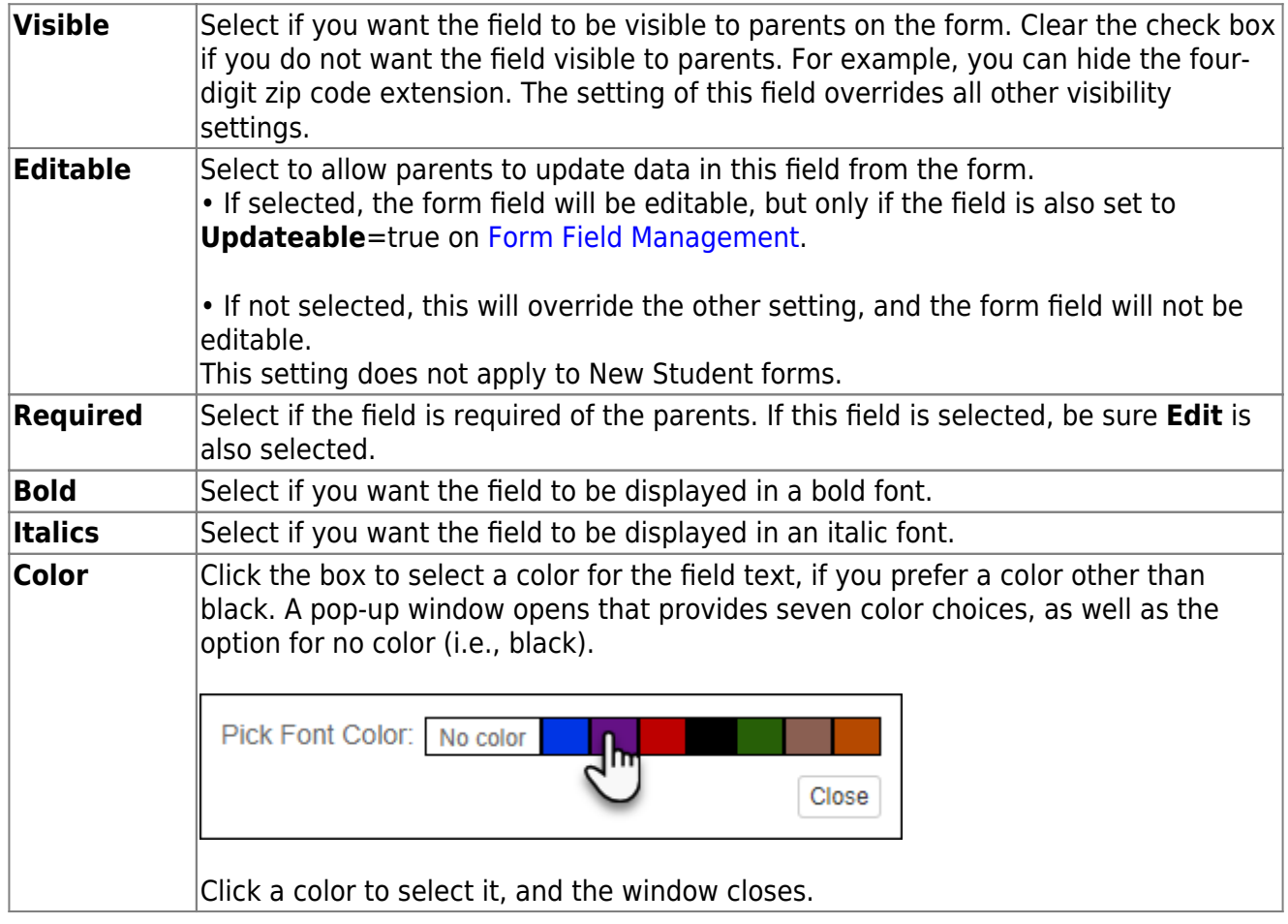

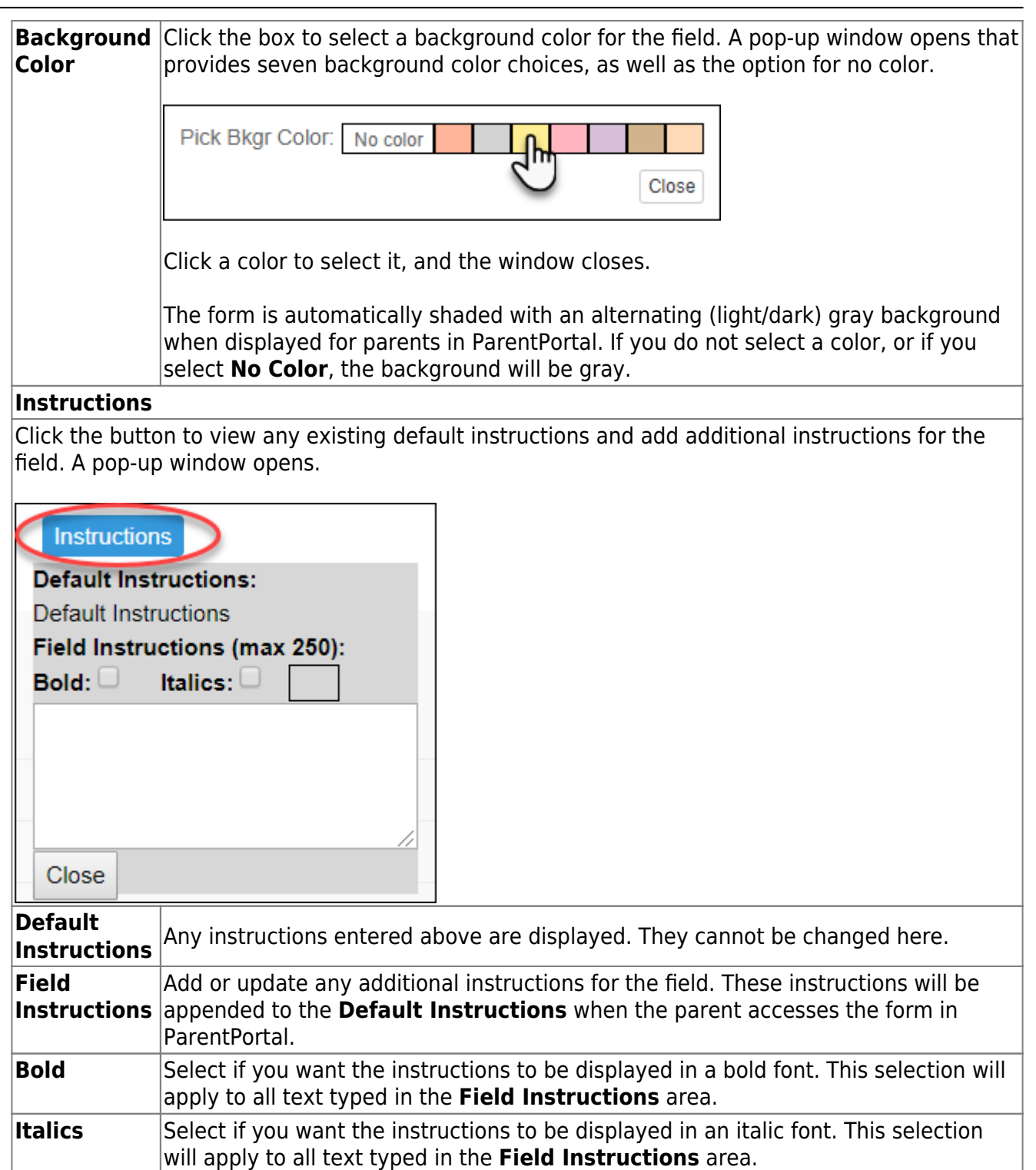

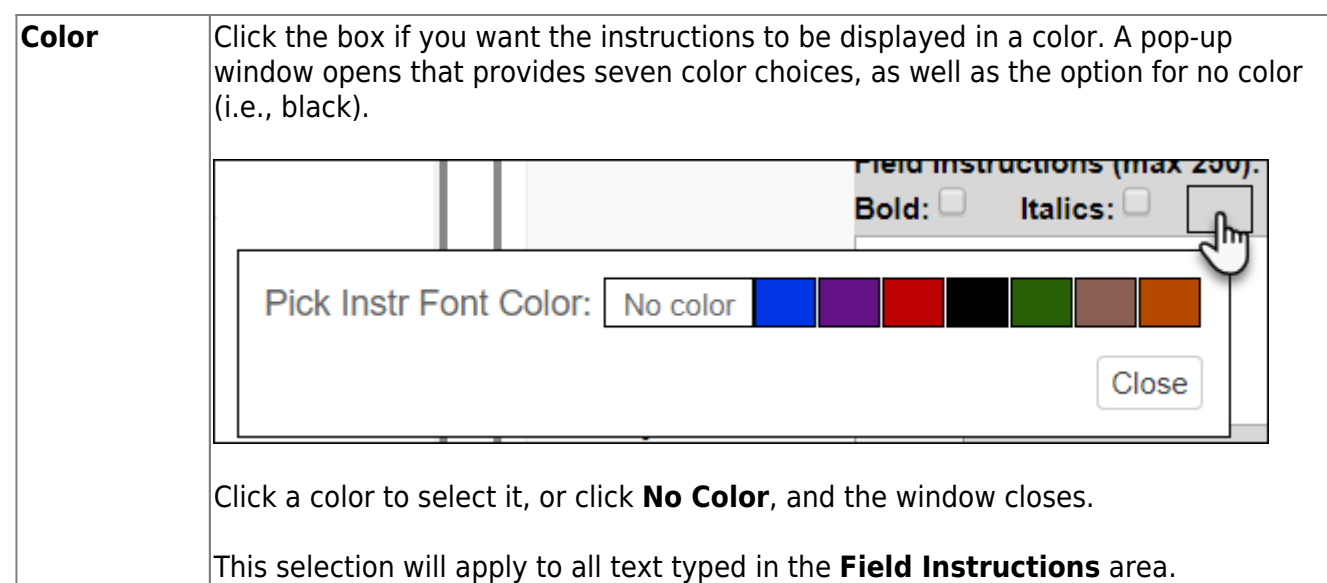

#### ❏ Click **Close**.

 $\pmb{\times}$ 

- Click the corresponding delete icon to remove a column from the form.

It is removed from the list, but it is not actually deleted until you click **Save**.

❏ Click **Save**.

**NOTE:** If you created a form with fields from a vertical table, some required additional fields may be added automatically. If so, a message is displayed prompting you to review the fields before saving.

Notethe added fields. These fields cannot be removed; the delete icon  $\begin{array}{ccc}\n\bullet & \bullet \\
\bullet & \bullet\n\end{array}$  is not displayed.

❏ Click **Save**.

[Form field edits](https://help.ascendertx.com/parentportal/doku.php/general/form_field_edits)

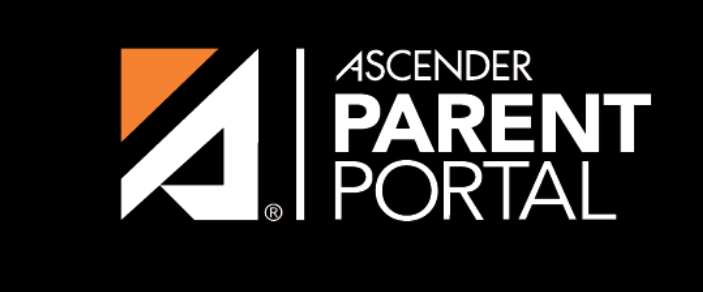

**ASCENDER GUIDES** 

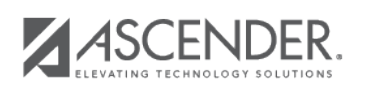

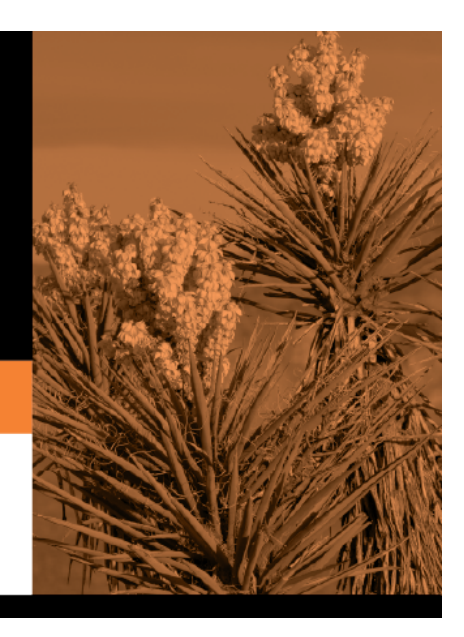

## **Back Cover**

PP